# **IJCAD Mechanical**

**Setup Manual** 

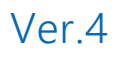

# **INDEX**

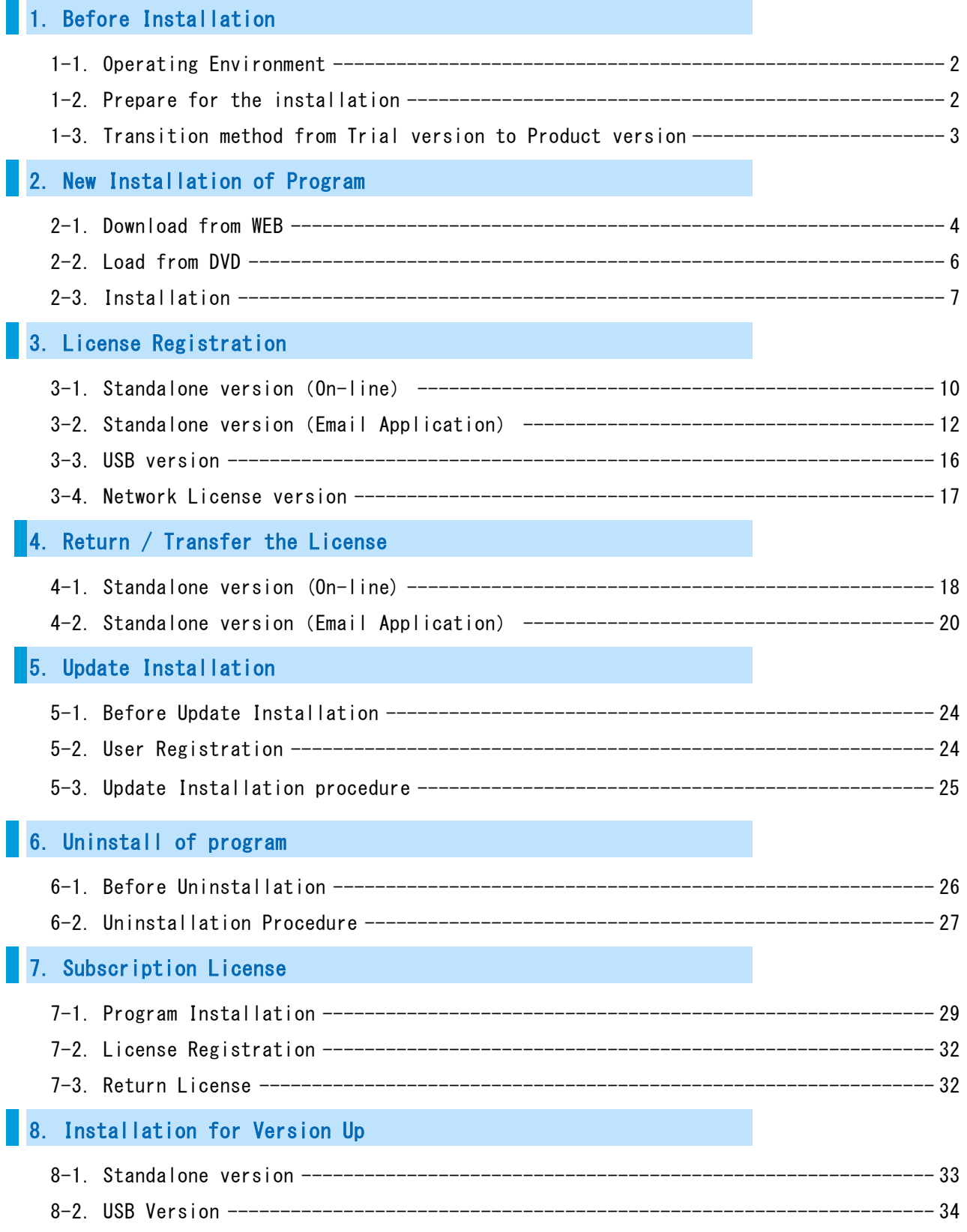

1

# <span id="page-2-0"></span>**1**.Before Installation

<span id="page-2-1"></span>Be sure to check the following contents before installing product software.

# 1-1. Operating Environment

The following operating environment is necessary for this product.

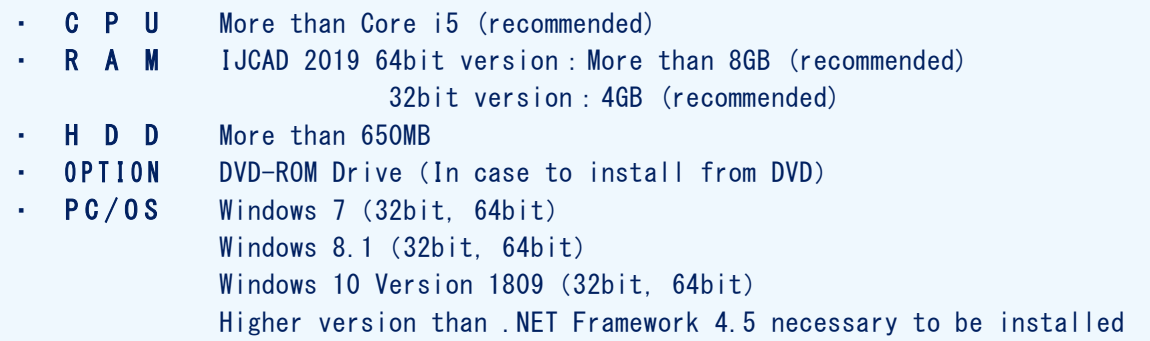

- ※ When installing 32-bit version on 64-bit OS, then it will work as 32-bit application.
- ※ Although it is possible to install both 32-bit version and64-bit version on the same OS, we do not recommend it in terms of operation. If you use IJCAD in mixed environment of 32-bit version and 64-bit version, we can not guarantee the operation, so please be careful.
- ※ Products of IJCAD 2017 SP2 or later can install Japanese version and English version together on the same OS.
- ※ Please check the latest information of supported OS on the WEB site [\(https://www.ijcad.jp/\)](https://www.ijcad.jp/).
- ※ If ".NET Framework 4.5" or higher version is not installed on your computer, Please download "Microsoft .NET Framework 4.5.1" from IJCAD environment setting module download page.([https://www.ijcad.jp/dl\\_htmls/DL\\_ijcad\\_tools.html](https://www.ijcad.jp/dl_htmls/DL_ijcad_tools.html))

# <span id="page-2-2"></span>1-2. Prepare for the installation

- Please prepare PDF file with the license information sent by email (file name "license information  $\_\$   $OO$  様  $\rho$ df").
- "Administrator's authority" is required to install.
- Always close all the other applications before installing. If you install while running the other applications, installation may not be performed normally.

#### ※ For the customers who have IJCAD Mechanical 2014 License

**Please refrain from installing IJCAD Mechanical 2014 on the machines with IJCAD Mechanical 2015 or later installed.**

The old version data is overwritten and IJCAD Mechanical will not launch properly.

# <span id="page-3-0"></span>1-3.Transition method from Trial version to Product version

If you have already installed the Trial version and you are using it, use the following method to transit to the product version.

#### Standalone Version

It is possible to change the serial key from the Trial version to the Product version.

You may transit to the product version without uninstalling the Trial version.

- ※ Depend on the situation, the Product version may be newer than the installed Trial version. Generally, it is recommended to uninstall the Trial version, and then to install the Product version.
	- Change serial key to transit to Product version

⇒ Refer to "3[. License Registration"](#page-9-0)

※After product activation is completed the product version

- will be switched on.
- Install product version after uninstalling trial version
	- ⇒ Execute "6. [Uninstallation of](#page-26-0) program ", and then

go to ["2. New Installation of program"](#page-4-0).

#### Network version / USB version

It is not possible to change the serial key from Trial version to Product version. Once you uninstall the Trial version, then install the new Product version.

 Install product version after uninstalling trial version ⇒ Execute ["6. Uninstallation of program"](#page-26-0), and then go to ["2. New Installation of program"](#page-4-0).

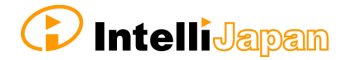

# <span id="page-4-0"></span>**2**.New Installation of Program

The program can be downloaded from the IJCAD site. If you can not connect to the Internet or want to obtain the program beside download method, please use the optional installation DVD.

The installation procedure is different between from the web site and from the DVD.

Please refer to the following item.

Installation from the WEB site  $\cdots$ ,  $\cdots$   $\cdots$  2-1. Download from WEB"

Installation from the DVD  $\cdots$ ,  $\cdots$ ,  $\cdots$   $\cdots$   $\cdots$  2-2. [Load from DVD"](#page-6-0)

# <span id="page-4-1"></span>2-1.Download from WEB

Download the installation file from WEB site.

#### ① Access to WEB site

Please access the download page, from the indicated URL described in the guidance email sent from us.

#### ② Download the ZIP file

You will enter into the download page of this product's installer. Please click and download the file, selecting the applicable product bit number for your OS which you purchased

#### $\bullet$  bit number

Windows  $7 / 8.1 / 10$  has 32-bit and 64-bit OS version. If your OS in use is 32-bit, select 32-bit version program, and for 64 bit OS, select 64-bit version program.

#### ③ Decompress File (Unzip)

The downloaded file is a compressed file. Please be sure to decompress it.

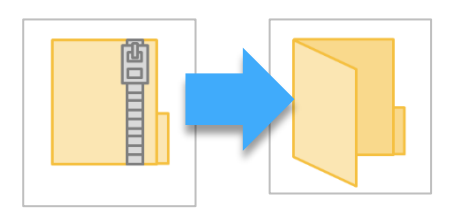

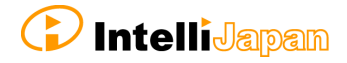

# ④ Execute [setup.exe]

Open the folder after decompressing. Click [setup.exe] in the folder and Right click the mouse to run as administrator.

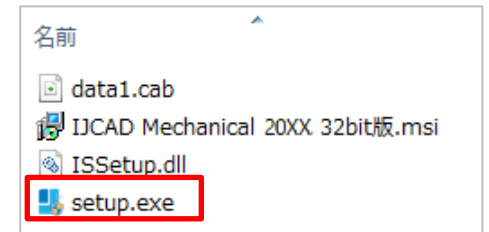

Then Installer will launch. Proceed to ["2-3. Installation"](#page-7-0).

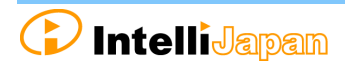

# <span id="page-6-0"></span>2-2.Load from DVD

Open the installer from the DVD setup dialog.

① Load DVD

Insert the installation DVD in the disk drive of the PC. The following dialog will be displayed depending on the PC environment. Please click [LoadMenu.exe].

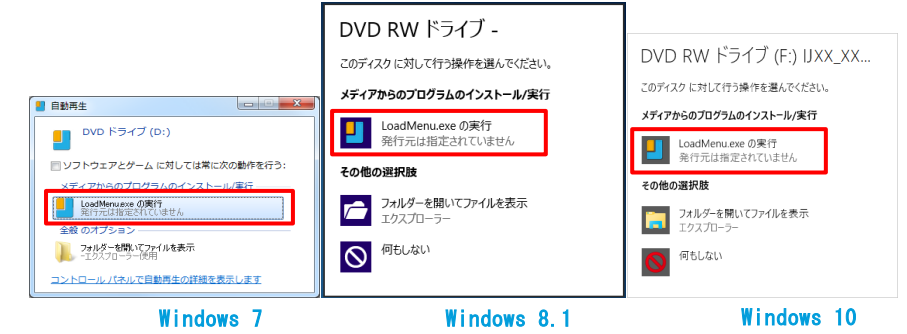

② Open the IJCAD Mechanical Setup

Click the icon of [*IJCAD Mechanical Setup*].

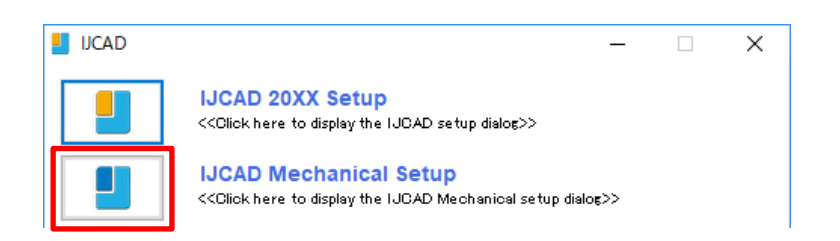

## ③ Launch the installer

Click the setup icon of the applicable grade and bit number.

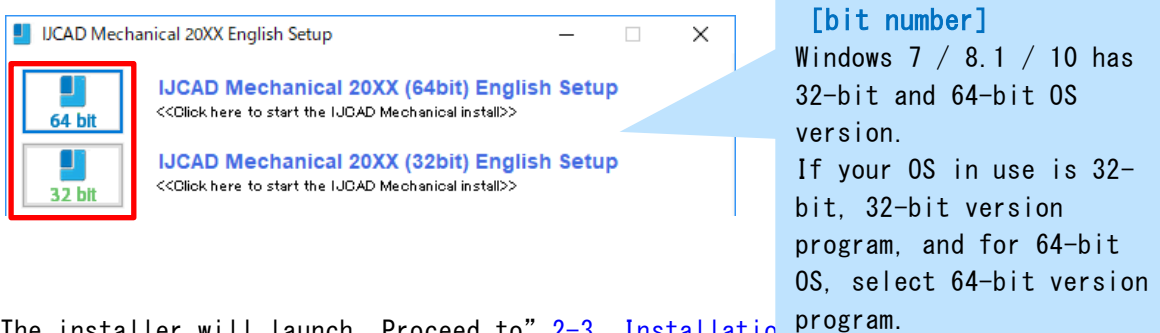

The installer will launch. Proceed to" 2-3. Installatio<sup>l</sup>

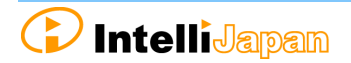

 $\overline{\mathbf{x}}$ 

# <span id="page-7-0"></span>2-3.Installation

Install the product from the installer.

#### ① Launch the installer

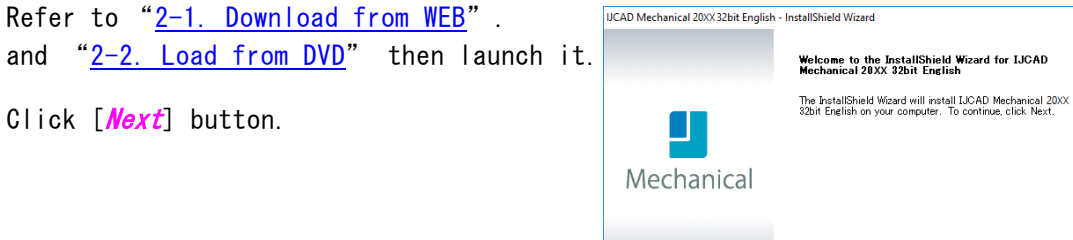

#### ② License Agreement

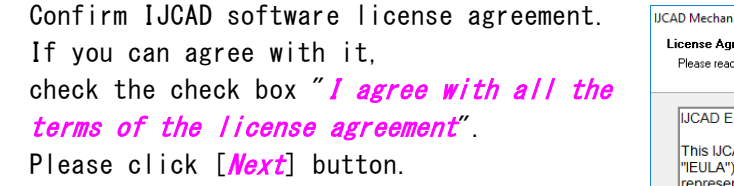

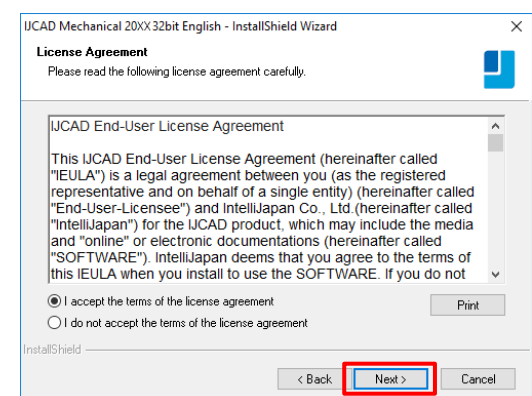

 $\overline{\phantom{a}}$  < Back  $\overline{\phantom{a}}$  Next >  $\overline{\phantom{a}}$  Cancel  $\overline{\phantom{a}}$ 

#### ③ Input User Information

Key in User name, company name, serial key and click [Next] button.

About the serial key, refer to the information sent by email PDF file in the license information.

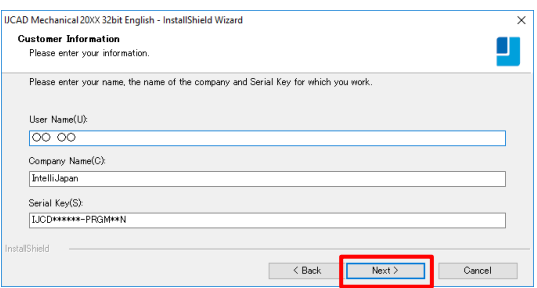

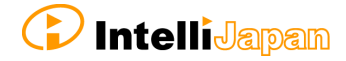

#### ④ Select the installation destination

If you want to select the installation destination folder, click [*Browse*] button to define.

If it is not necessary to specify, click [*Next*] button to proceed.

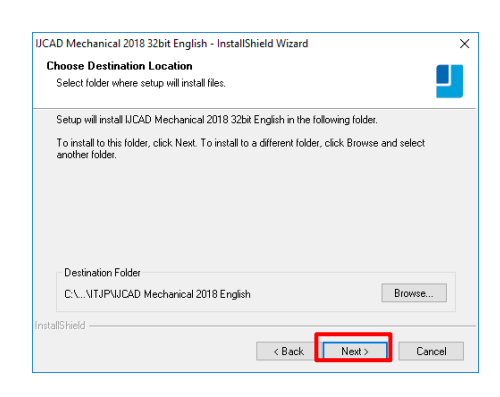

#### ⑤ Select the program folder

If you want to select the program folder, click [*Browse*] button to define.

If it is not necessary to specify, click [*Next*] button to proceed.

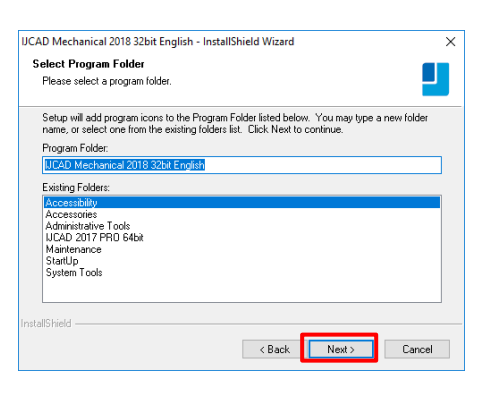

#### ⑥ Installation

Installation will start soon. Please wait. When the completion message is displayed Click [*Finish*] button.

The icon of IJCAD will be displayed on desktop or start menu.

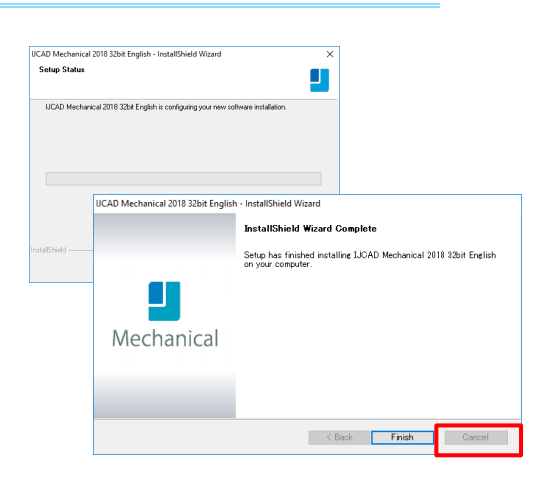

#### ⑦ Launch

※ Be sure to Launch IJCAD as administrator when running for the first time.

Right-click the mouse on the IJCAD desktop icon, and select [Run as Administrator] from the displayed menu, and start the program.

# <span id="page-9-0"></span>**3**.License Registration

After installing IJCAD, if the license is not authenticated, the program will start as a Trial version.

You can use all functions as a trial version for 30 days same as a license authenticated status. But when the trial version expires, you will not be able to save the drawing any more.

It is recommended to authenticate your license as soon as possible.

How to register your license depends on the type of license you use. Please refer to the following items.

#### Standalone version

You can get license certification of this product by On-line activation. Refer to  $\frac{3-1.}{3}$  [Standalone version](#page-10-0) (On-line) ". If you can not connect to the Internet, Refer to "3-2. [Standalone version](#page-12-0) (Email Application)".

#### USB version

You can authenticate the license by inserting the USB key. Refer to "3-3. USB [version"](#page-16-0) for more details.

## Network License version

IJCAD Mechanical 2019 does not support Network license manager before Ver 4.0 (published on 2017/2/1).

If you use IJCAD Mechanical 2019, please use the latest network license manager.

You can confirm the network license manager's version by the following method.

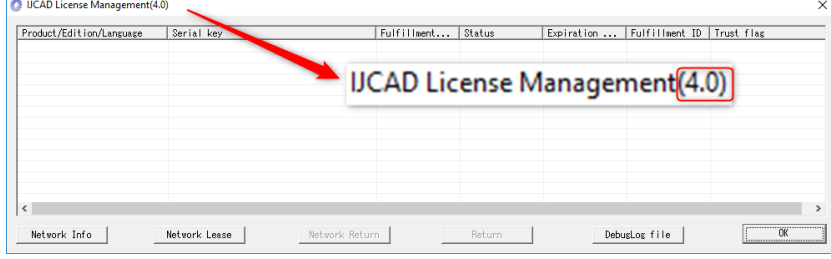

Please confirm your current version by displayed number.

Please refer to the setup manual of the network license manager in order to know the license registration method on the server side.

Refer to" 3-4. Network License [version"](#page-17-0) for authentication on the client side.

# <span id="page-10-0"></span>3-1. Standalone version (On-line)

Register your license online. Be sure to operate in an environment where you can connect to Internet.

# ① Launch Dialog

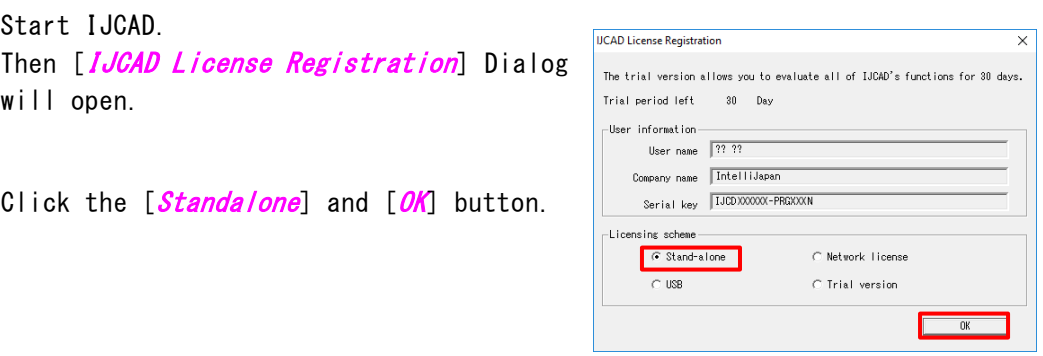

#### ② Input User Information

#### Please be sure to enter an official company name and user name.

User information and serial key registered during the installation are set as default values. If it differs from the information to be registered, change it to a new value.

In case of transition from trial version, the serial key column of this dialog shall be blank. Refer to the license information and enter the serial key.

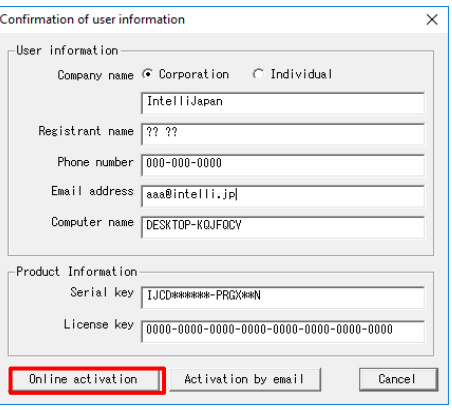

After filling the information, click [Authentication by Online] button.

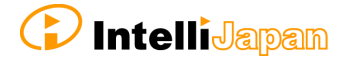

# ③ Authentication completed

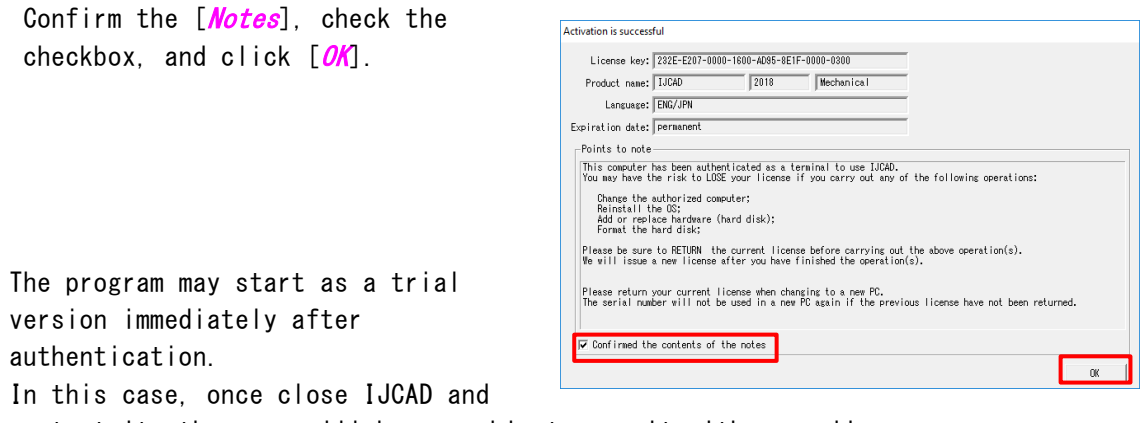

restart it, then you will become able to use it with your license authenticated.

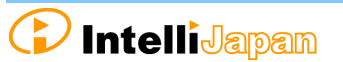

⊂ Network license

C Trial version

 $C$  USB

Confirmation of user information

 $\overline{\mathbf{x}}$ 

# <span id="page-12-0"></span>3-2. Standalone version (Email Application)

If you cannot perform activation by online, you can apply by email, and Intelli Japan will issue the file for activation.

It takes 2  $\degree$  3 business days to issue for email application depending on the situation. Please note the deadline of trial version. (If the trial version expires you will be unable to save the drawing.)

#### ① Launch Dialog

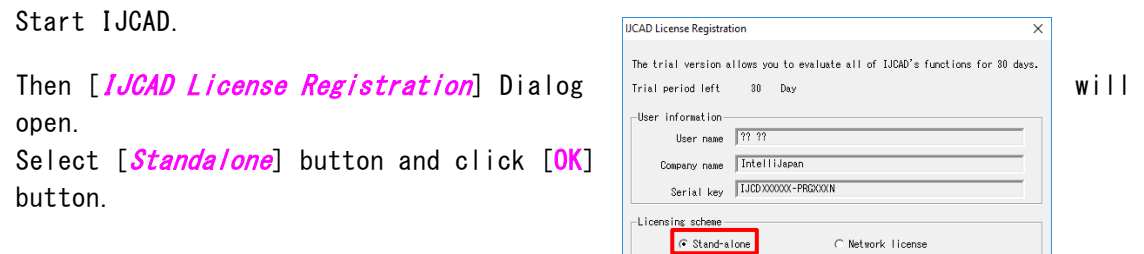

# ② Input User Information

#### Please be sure to enter an official company name and user name.

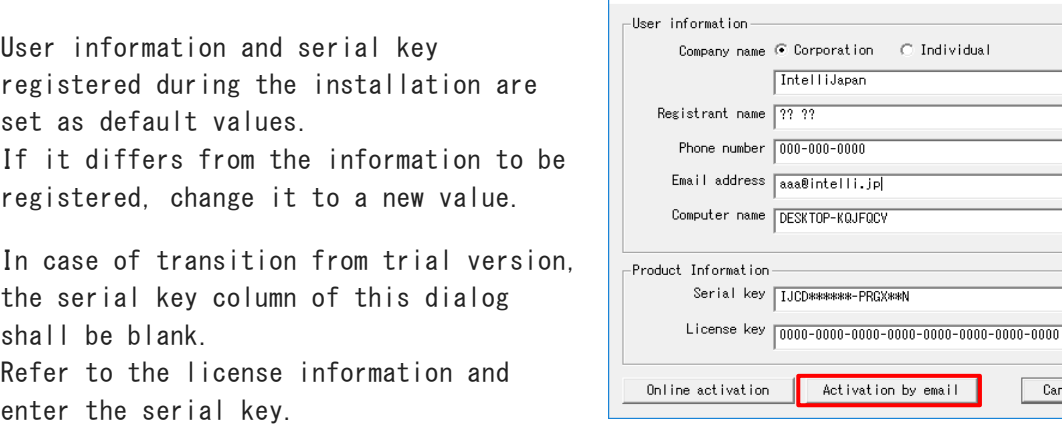

After filling the information, click [*Authentication by Online*] button.

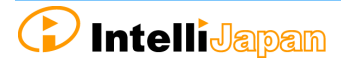

Cancel

 $\times$ 

ndividual

# ③ Create License File Information

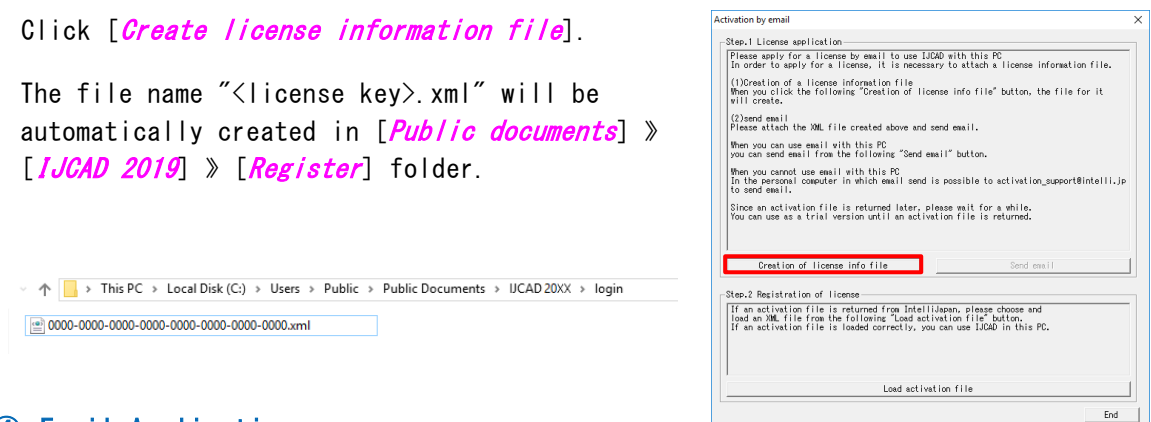

#### ④ Email Application

If you can send and receive email to perform authentication, select [Send Email] button. The email screen will open, with necessary information filled in.

※ The email program which is configured to [mailto] function in your PC will launch.

At this time, the license information file is not attached to the mail.

Please attach the license information file created in step ③ and send the mail.

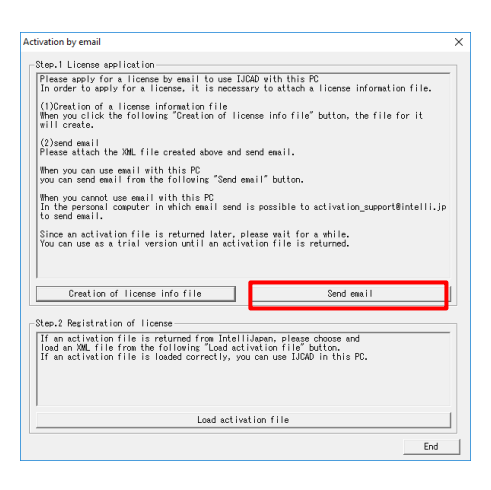

If you can not send an email, move your information files by USB memory to the computer that can send and receive email to apply. (It is also possible to apply multiple licenses together.)

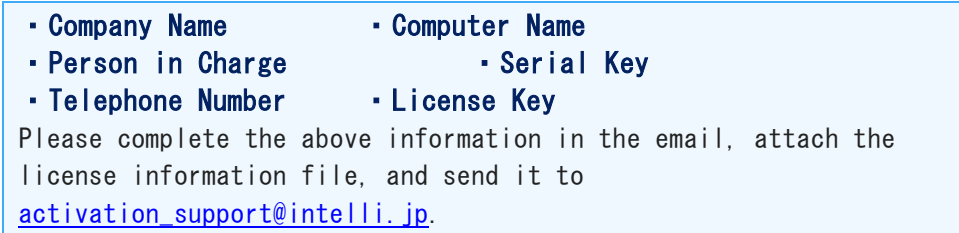

Please wait for the reply from Intelli Japan after applying.

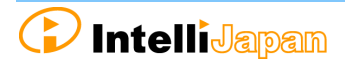

#### ⑤ Receive Activation File

In a few days, the Activation file will be delivered from Intelli Japan.

Intelli Japan send the activation file from the system automatically, and sometimes the activation information won't reach as an attached file, then it will be included as a link in the email text.

(It may be recognized as an attached file depending on the email software type.)

To receive as HTML format

Please click the file name link at the bottom of the email you received (The part under the signature of Intelli Japan), then you can download the attached file. The file name is "<license key> -resp-act.xml".

※ The bottom line link is from customers' files, named "<license key> .xml" which is sent to Intelli Japan by the customer. Please note that this is not an activation file.

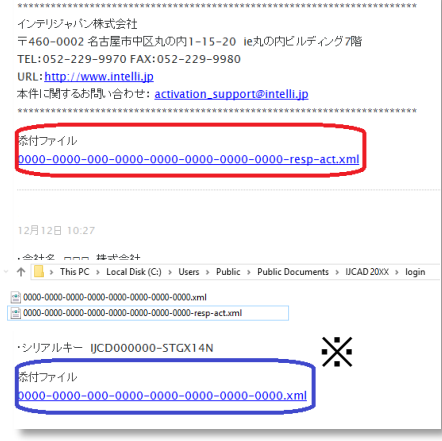

To receive as TEXT format

Attached file: 0000-0000-0000-0000-0000-0000-0000-0000-resp-act.xml http://ijcad.zendesk.com/attachments/token/xxxxxxxxxx/?name=0000-0000-0

Link of the URL is listed under the file name as follows.

You can download it by accessing the link in the right click menu.You may copy & paste this URL to the browser to access it. (The position of the link URL is the same as the former HTML format case)

※If you can not access the link or if you can not download the file, please contact to [activation\\_support@intelli.jp.](mailto:activation_support@intelli.jp)

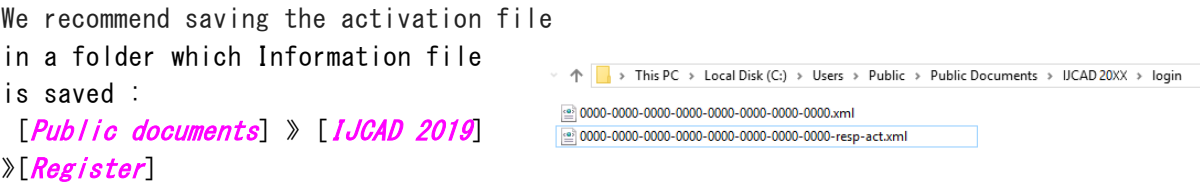

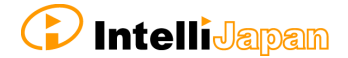

#### ⑥ Read Activation File

As in the procedure of step  $\bigoplus$   $\infty$   $\bigoplus$ , open  $[Action by email]$  dialog. осер. головые вратных сон<br>|Flease apply for a license by email to use JJCAD with this PC<br>|In order to apply for a license, it is necessary to attach a license information file. (1)Creation of a license information file<br>When you click the following "Creation of license info file" button, the file for it<br>will create. Click [*Read activation file*] button. (2)send email<br>Please attach the XML file created above and send email. then you can use email with this PC<br>you can send email from the following "Send email" button. Then you cannot use easil with this PC<br>In the personal computer in which email send is possible to activation\_support@intelli.jp<br>to send email. By  $[Open]$  dialog, the following dialog will .<br>Since an activation file is returned later, please mait for a while.<br>You can use as a trial version until an activation file is returned. open. [Public documents] > [IJCAD 2019] > [Register] Creation of license info file Send exail If an activation file is returned from IntelliJapan, please choose and<br>|load an 201 file from the following "Load activation file" button.<br>|If an activation file is loaded correctly, you can use IJCAD in this PC. Load activation file Select the file saved in step ⑤ Open  $\therefore$   $\uparrow$   $\begin{array}{|c|c|c|c|}\n\end{array}$   $\therefore$  Users  $\rightarrow$  Public  $\rightarrow$  Public Do ments > UCAD 20XX > logir  $\sqrt{6}$  Search login "<License key> resp-act.xml" and Organise  $\star$  New folder  $B = \mathbf{H} \cdot \mathbf{H}$ click [Open]. XML(\*.xml) Open Cancel

#### ⑦ Authentication Finish

Once the file is successfully loaded, the license is authenticated and the activation success dialog will be displayed. Check  $[{\it Motice}]$ , check in the box and click  $[{\it OK}]$ .

Immediately after authentication, IJCAD may start up as a trial version.

In this case, once close IJCAD and restart it, then you will be able to use it with the license authenticated.

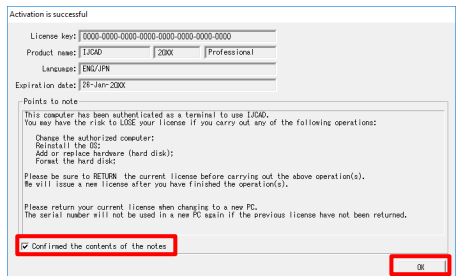

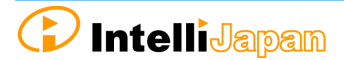

## <span id="page-16-0"></span>3-3.USB version

Since the USB version authenticates the license by reading the USB key, you do not need to activate it. The license will be verified in the following way.

※ The USB key is for authenticating the license. IJCAD program needs to be installed separately. For details, refer to ["2. New Installation of](#page-4-0)  [program"](#page-4-0)

#### ① Insert the USB key

Insert the USB key of this product into the USB drive of your PC. ※ When the USB is loaded correctly, the part behind the USB glows red.

#### ② Launch Dialog

Start IJCAD.

Then [*IJCAD License Registration*] Dialog will open. Click  $[USB]$  button and  $[OK]$  button.

IJCAD will start up with license authorized.

If the USB key is plugged in, the license registration screen will not be displayed from the second launch.

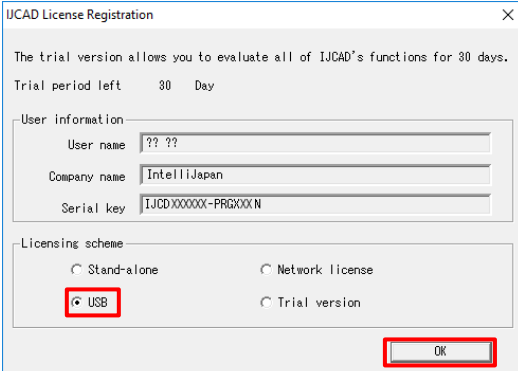

※ In case that the USB key is damaged or lost, please contact to Intelli Japan.

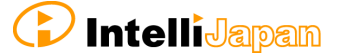

# <span id="page-17-0"></span>3-4.Network License version

First, check the [IP address] and [port number] of the server which IJCAD network license manager is already installed.

(Refer to the Network License Manager document for server settings.)

# ① Launch Dialog

Launch IJCAD.

Then [IJCAD License Registration] Dialog will open. Select [Network License] button and click [OK] button.

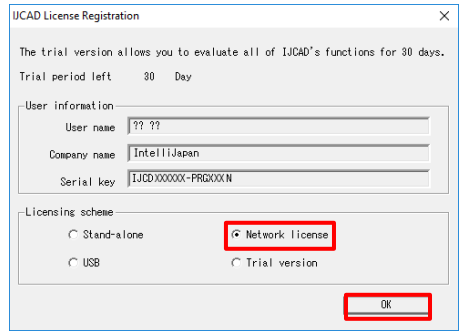

#### ② Server Setup

Input the IP address and port number which is already set up on the server. Then click  $[OK]$ .

The system will connect to the Network License Manager and execute the License authentication.

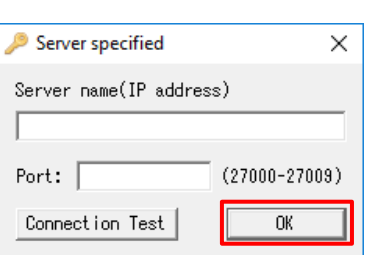

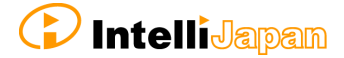

# <span id="page-18-0"></span>**4**.Return / Transfer the License

In case of stand-alone version or network version on the server, first you need to return the license in order to transfer the license to the other PC.

Also, when replacing the HDD, changing the configuration of equipment, etc, please be sure to return the license beforehand because the system may lose your license information.

(If you have not returned your license, you will not be able to authenticate again.)

※ If it is difficult to return the license at the time of transition due to personal computer breakdown or the other reasons, please consult to Intelli Japan.

Regarding the method to return the license of the network license manager, refer to the setup manual of the network license manager.

#### <span id="page-18-1"></span>4-1.Standalone version (On-line)

You can return the license by online. And it is necessary to connect to internet. If you can not connect to the Internet, refer to "4-2. Standalone version (Email [Application\)](#page-20-0) ".

#### ① Launch IJCAD License Management

Open the [*IJCAD License Management*] dialog as follows.

For Windows7

Select  $[Start] \rightarrow [A]/$  Programs $] \rightarrow [IJCAD$  Mechanical 2019 $] \rightarrow [IJCAD$  license management].

For Windows8.1

Select  $[Start] \rightarrow [All Application] \rightarrow [IJCAD Mechanical 2019] \rightarrow [IJCAD]$ license management].

For Windows10

Select  $[Start] \rightarrow [IJCAD$  Mechanical 2019]  $\rightarrow [IJCAD$  license management].

#### ② Select Return License

The license information in use of the current machine will be displayed on the dialog. Click [*Return*] button, after selecting the license to return.

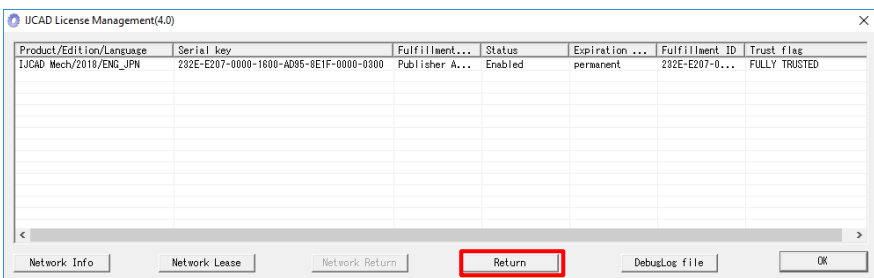

#### ③ Input Applicant Information

[Return License Information] Dialog will be displayed.

Enter Applicant Information and Reason for application and click [Procedure Online] button.

(If you select "Other reasons", please describe the details.)

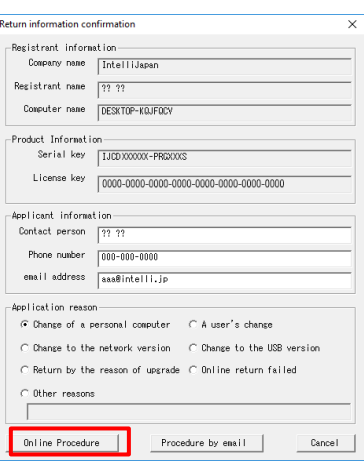

# ④ Return Finish

Please check  $[Notes]$  and select the check box and click  $[OK]$  button.

Refer to "3. [License Registration"](#page-9-0), when re-registering the license is necessary.

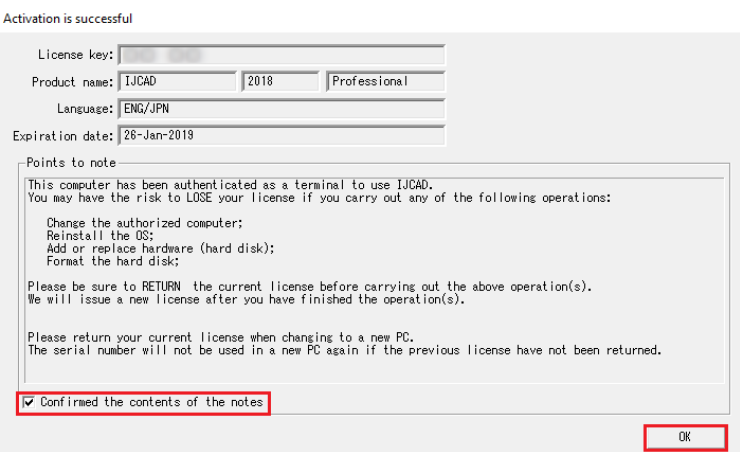

# <span id="page-20-0"></span>4-2. Standalone version (Email Application)

If you can not return the license online, you can get a Return Authorization File from Intelli Japan applying by email.

In case of the email application, it may take 2 ~ 3 business days to get the reply depending on the situation.

#### ① Launch IJCAD License Management

Open the [*IJCAD License Management*] dialog as follows.

Select  $[Start] \rightarrow [A/I$  Programs]  $\rightarrow [IJCAD$  Mechanical 2019]  $\rightarrow [IJCAD$  license management].

For Windows8.1

For Windows7

Select  $[Start] \rightarrow [All Application] \rightarrow [IJCAD Mechanical 2019] \rightarrow [IJCAD]$ license management].

For Windows10

#### ② Select Return License

The license information in use of the current machine will be displayed on the dialog. Click [*Return*] button, after selecting the license to return.

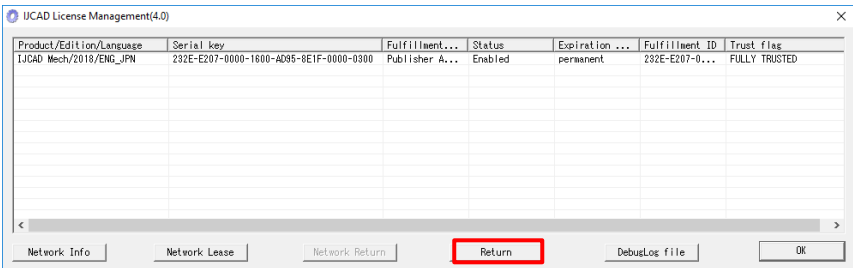

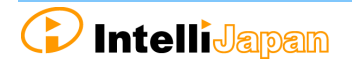

Select  $[Start] \rightarrow [IJCAD$  Mechanical 2019]  $\rightarrow [IJCAD$  license management].

#### ③ Input Applicant Information

[Return License Information] Dialog will be displayed.

Enter Applicant Information and Reason for Application and click [*Procedure Online*] button.

(If you select "Other reasons", please describe the details.)

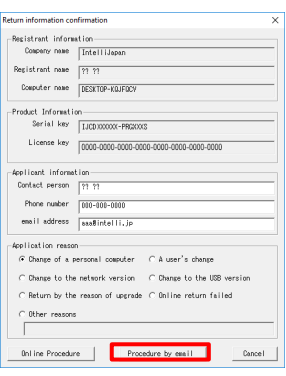

#### ④ Create Return License File

Click [Create license information file].

The return file name  $K$ license key>return.xml" will be automatically created in [Public documents] » [IJCAD 2019] » [*Return*] folder.

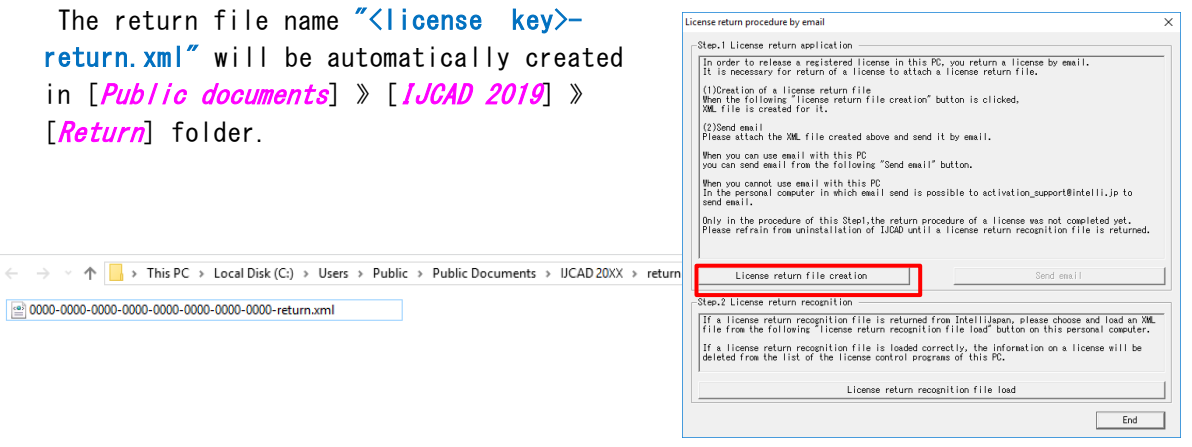

#### ⑤ Email Application

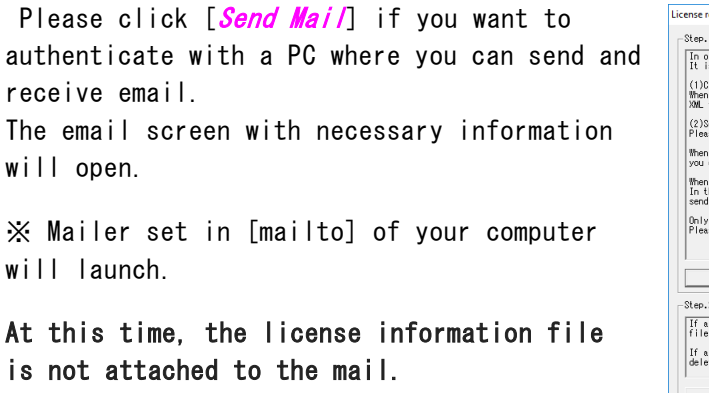

Please attach the license information file created in step ④ and send the mail.

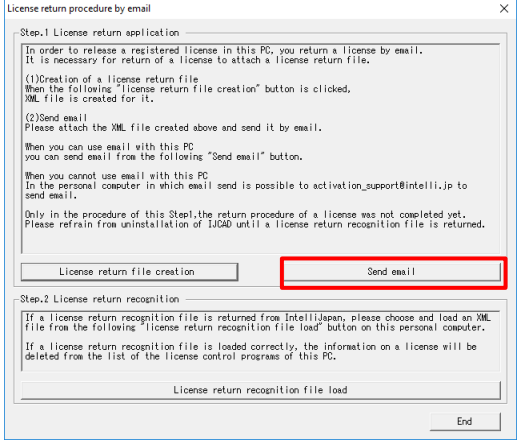

If your PC can not send an email, move the return file by USB memory to the other computer that can send and receive email in order to apply. (It is possible to submit multiple licenses together.)

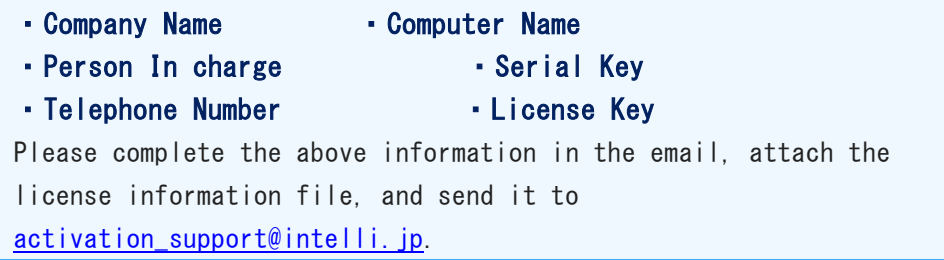

Please wait for the reply from Intelli Japan after applying.

※License Return procedure has not been completed at this stage. Please refrain from uninstalling IJCAD until return procedure will be completed.

#### ⑥ Receive Return Approval File

In a few days, the Activation file will be delivered from Intelli Japan.

Intelli Japan sends the return authorization file from the system, and this file is not received as an attached file, but as a link in the email text. (Refer to the procedure step  $\odot$  of "3-2. Standalone version (Email [Application](#page-12-0)) " for more details of the receipt method.)

The file name of the return approval file is " $\langle$ license key $\rangle$  - resp return.xml".

It is recommended to save the return approval file in the  $[Public document]$  » [*IJCAD 2019*] » [*Return*] folder where the return file is saved.

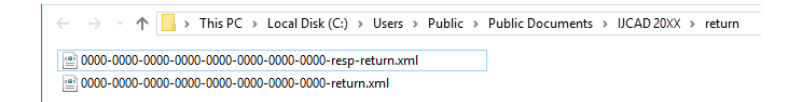

#### ⑦ Load Return Approval File

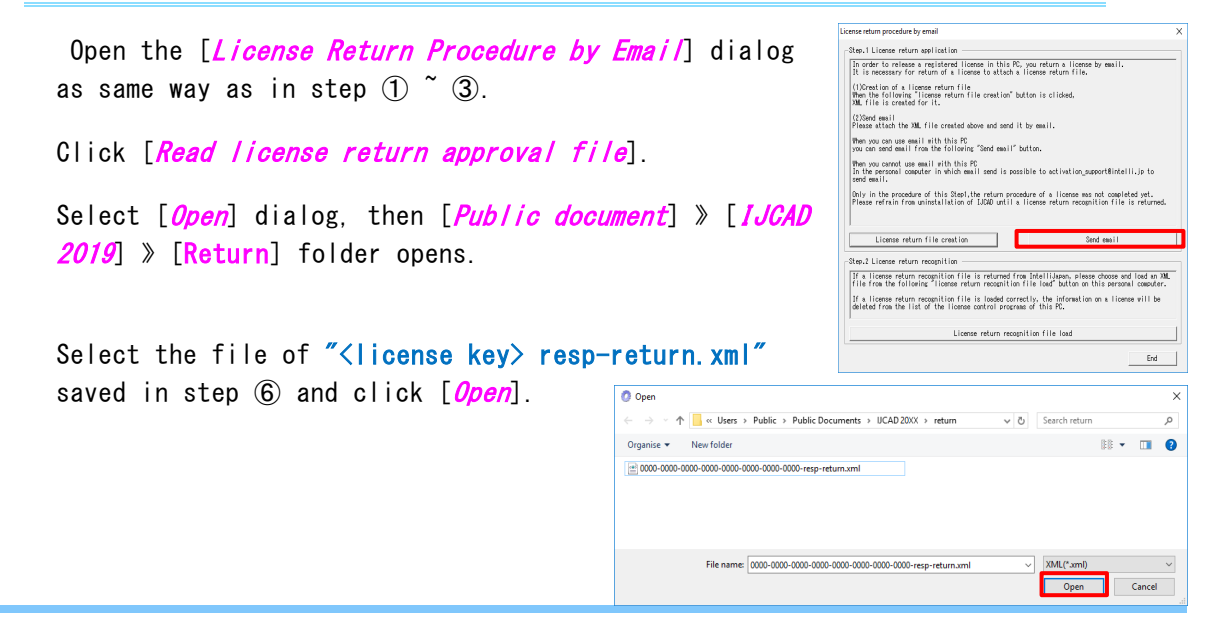

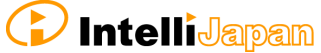

# ⑧ Return Finish

Please check [*Notes*], select the check box and click  $[OK]$ .

When re-registering the license, refer to "3. License [Registration"](#page-9-0).

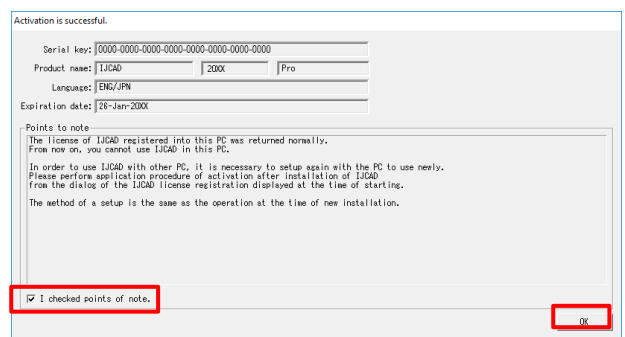

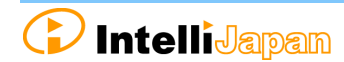

# <span id="page-24-0"></span>**5**.**Update Installation**

When you want to update version of the installed product, update installation is necessary.

# <span id="page-24-1"></span>5-1.Before Update Installation

- You do not need to return your license when update installation. After update installation, you can use the current registered license.
- Although the information of CUI and template customization could be inherited without transit operation, first take your backup before update installation for your safety.

Cuix file, etc.

⇒C:\Users\(User Name)\AppData\Roaming\IntelliJapan ¥IJCAD Mechanical¥R19¥en-US¥Support

## Template File

⇒C:\Users\(User Name)\AppData\Local\IntelliJapan ¥IJCAD Mechanical¥R19¥en-US¥Template

## <span id="page-24-2"></span>5-2. User Registration

When downloading the latest version, user login is required.

If you have not yet done user registration, register on the WEB page [\(https://www.ijcad.jp/\)](https://www.ijcad.jp/).

If you have already registered, refer to "5-3. [Update Installation procedure"](#page-25-0).

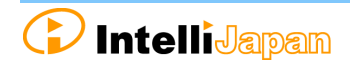

# <span id="page-25-0"></span>5-3.Update Installation procedure

#### ① Download the latest Installer

The latest version can be downloaded from the WEB page  $(\frac{https://www.ijcad.jp/}{https://www.ijcad.jp/}{).}$ ※ User login is required to download.

#### ② Launch the Installer

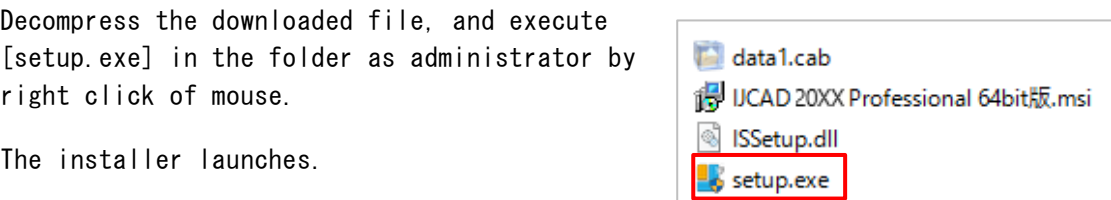

# ③ Update Installation

After launching the installer, a dialog like the right picture appears.

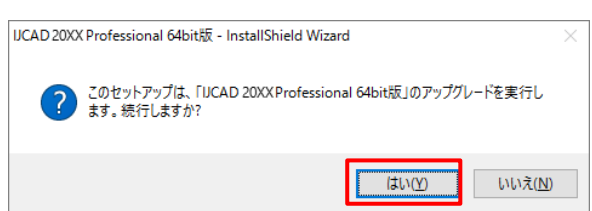

#### Click [Yes] button.

#### ④ Installation

Installation will start. Please wait.

When the completion message is displayed, click [*Finish*] button.

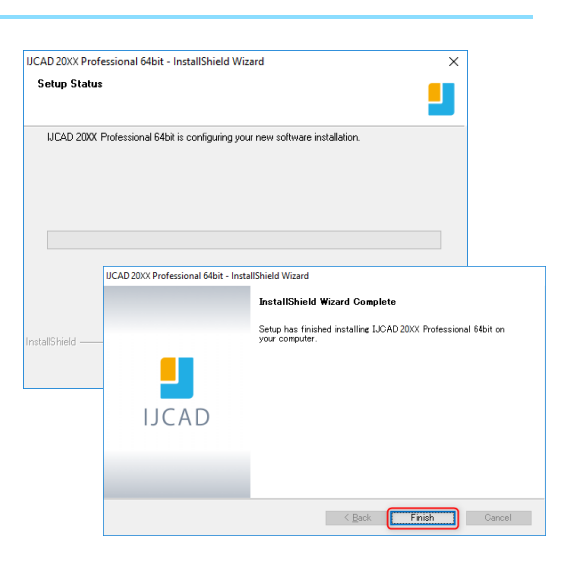

※ In case that the update installation fails, try to perform a new installation after uninstalling the current IJCAD.

**C** IntelliJapan

# <span id="page-26-0"></span>**6**.**Uninstall the program**

If the IJCAD program is damaged for some reason, you need to reinstall it or if you need to delete it from your computer, uninstall the program.

# <span id="page-26-1"></span>6-1. Before Uninstallation

 In order to inherit information on CUI and template customization, first save the customization file to a different location.

Cuix file, etc.

⇒C:\Users\(User Name)\AppData\Roaming\IntelliJapan ¥IJCAD Mechanical¥R19¥en-US¥Support

Move them back to the same folder after re-installation.

Template file

⇒C:¥Users¥(User Name)¥AppData¥Local¥IntelliJapan ¥IJCAD Mechanical¥R19¥en-US¥Template

#### Move them back to the same folder after re-installation.

 If you are replacing the OS or initializing the OS with the standalone version, you need to return the license before uninstalling. For more details, refer to ["4. Retur/Transfer the](#page-18-0) License".

Even if uninstallation procedure is performed, the license information remains in the PC when you reinstall with the same OS. Then you do not need to return or re-register the license.

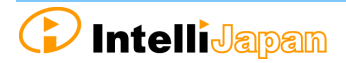

# <span id="page-27-0"></span>6-2. Uninstallation Procedure

#### ① Screen of Uninstallation

Open the Control Panel and select [Uninstall a program].

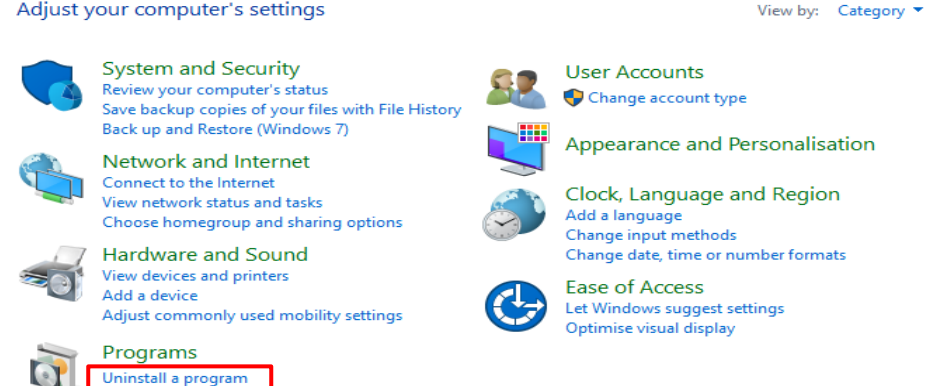

In Windows 8.1, you can open the control panel from the right click on the start button.

#### ② Uninstallation

Select [IJCAD Mechanical 2019] from the list, at the same time right-click the mouse and click [Uninstall] from the displayed menu.

The installer starts up and a confirmation message is displayed. Click  $[Yes]$ button.

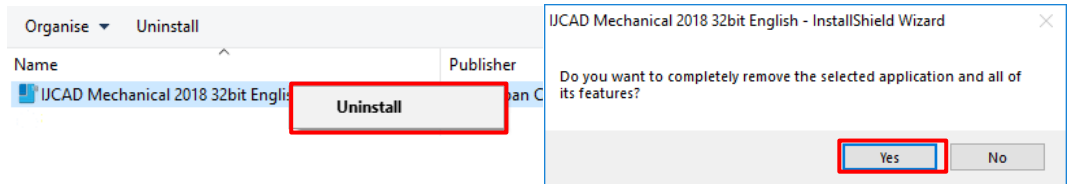

# ③ Uninstallation Finish

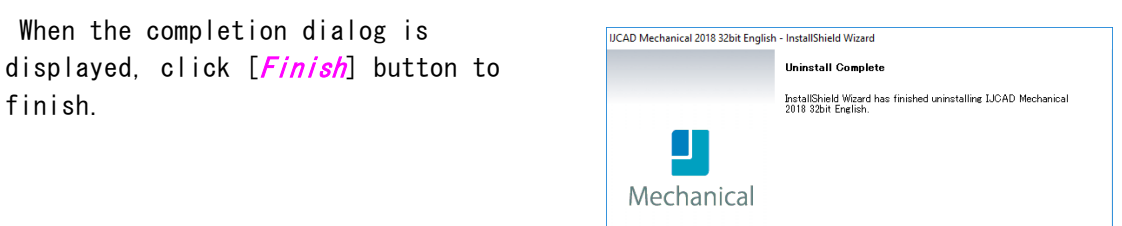

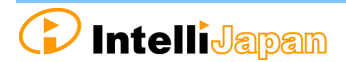

**Example 2** Second Cancel

#### ④ Delete User Data

After uninstalling IJCAD programs, delete user data. The Uninstallation procedure is completed.

C:\Users\(User Name)\AppData\Roaming\IntelliJapan ¥IJCAD Mechanical¥R19

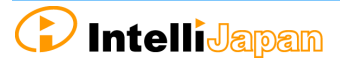

# <span id="page-29-0"></span>7. Subscription License

The license acquired in the subscription contract can be used not only for this product, but also for the conventional products, the products before IJCAD Mechanical 2018.

By authenticating this product with a license for subscription, Licenses of conventional products are automatically authenticated.

It is not necessary to activate individually for each conventional version.

Perform setup with the following method for the subscription user of the standalone version.

# <span id="page-29-1"></span>7-1.Program Installation

#### ① WEB site Access

Access the download page from the URL indicated in the email of the guide sent from Intelli Japan.

#### ② ZIP File Download

The download page of this product's installer opens. Please click the link for the product, and download the file.

#### • Bit number

Windows 7 / 8.1 / 10 has 32-bit and 64-bit OS. If your OS is 32-bit OS, choose 32-bit version program, and choose 64-bit version program for 64-bit OS.

#### ③ Decompress File (Unzip)

The downloaded file is a compressed file. Please be sure to decompress it.

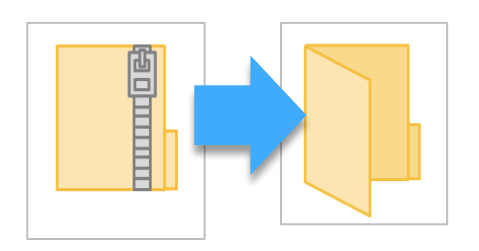

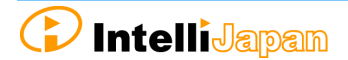

## ④ Execute [setup.exe]

Open the folder after decompression (Unzip). Right-click on [setup.exe] in the folder and run it as administrator.

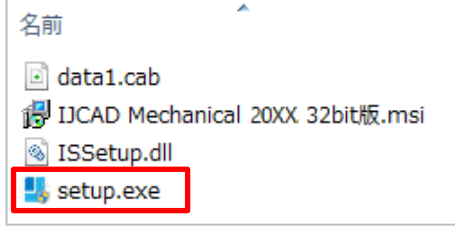

#### ⑤ Launch the Installer

Launch the Installer.

Click [Next] button.

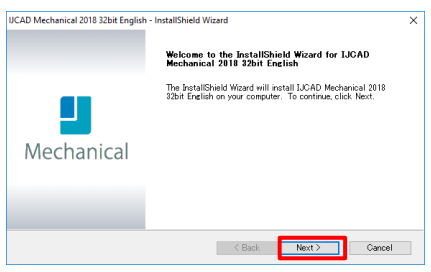

#### ⑥ Confirmation of Software License Agreement

If you agree with the IJCAD software license agreement, check the checkbox of "I accept the terms of the license agreement" and click "Next"

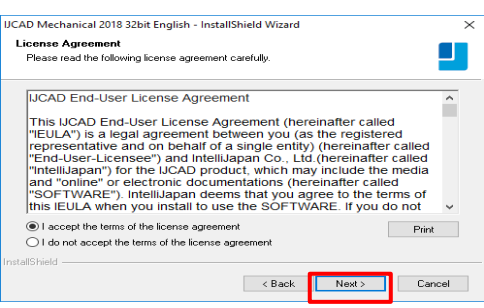

#### ⑦ Input User Information

Please be sure to enter a user name, an official company name and Serial Key, and click [Next] button.

For the serial key, please refer to the PDF file of the license information sent by email.

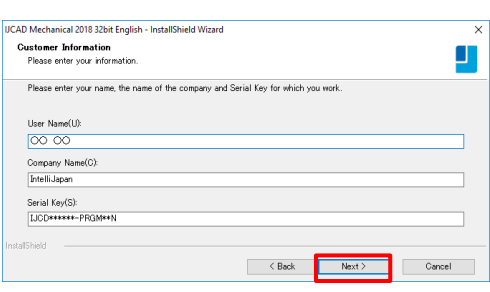

#### ⑧ Select Installation Destination

Select the installation destination folder from [*Browse*]. Otherwise, leave the default settings and click [Next] button.

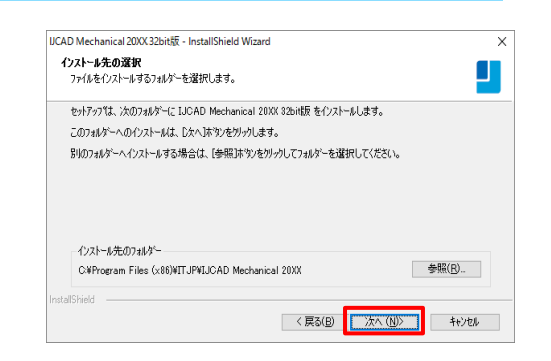

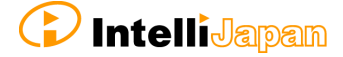

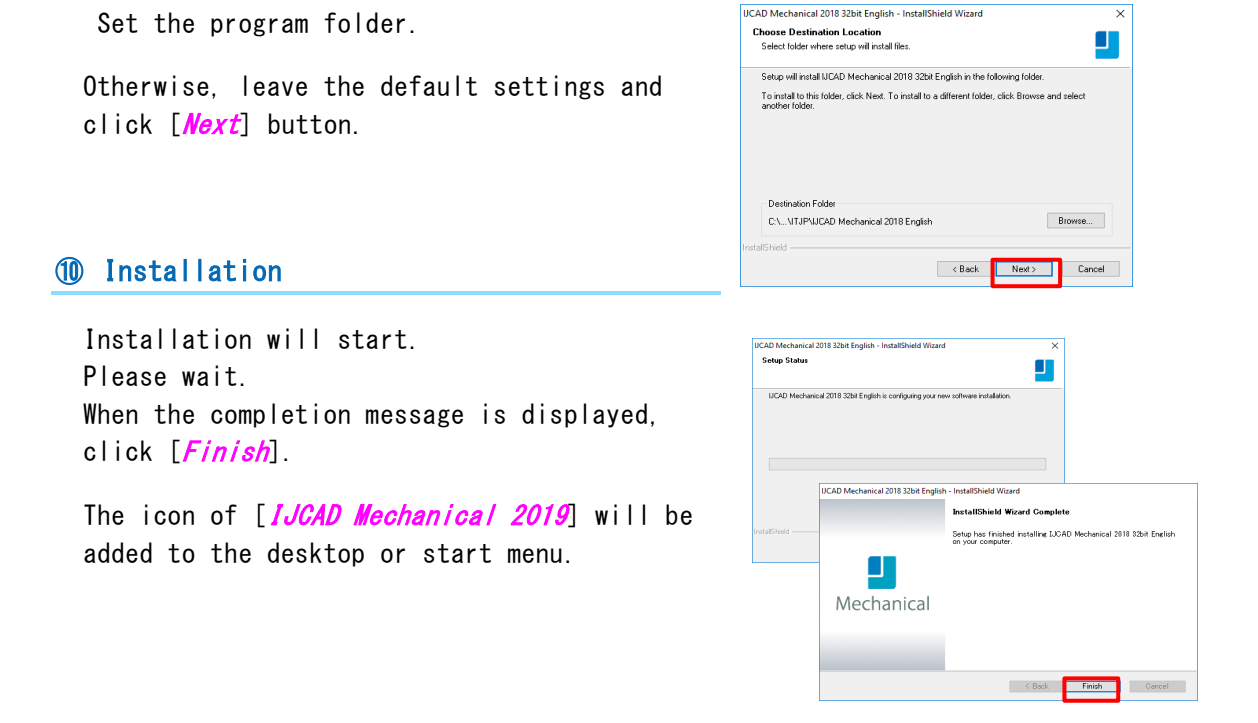

# ⑪ Launch

⑨ Select Program Folder

※ Be sure to run the program as administrator at the first startup.

Right-click the mouse on the desktop icon and select [Run as Administrator] from the displayed menu to start the program.

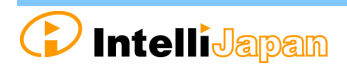

# <span id="page-32-0"></span>7-2. License Registration

First, register the license for the subscription.

Refer to "3[. License Registration"](#page-9-0), and authenticate the license.

- For online authentication  $\rightarrow$  ["3-1. Standalone version \(Online\)](#page-10-0) ".
- $\bullet$  For email application  $\rightarrow$  ["3-2. Standalone version](#page-12-0) (Email application)".

#### <span id="page-32-1"></span>7-3. Return License

When registration of license for subscription is completed, please return old license.

Refer to ["4. Return / Transfer License"](#page-18-0), and return the license.

# **If the license to be returned is IJCAD Mechanical 2014, online return is not supported. Please be careful.**

- For online return → ["4-1. Standalone version \(Online\)"](#page-18-1)
- For email application → ["4-2. Standalone version](#page-20-0)(Email application)"

# <span id="page-33-0"></span>8.Installation for Version Up

Follow the procedure described here to upgrade IJCAD Mechanical version.

# <span id="page-33-1"></span>8-1. Standalone version

#### ① Return the Old License

Return license of previous version or previous grade. IJCAD Mechanical 2015 or later products can be returned online.

Refer to ["4-1. Standalone version](#page-18-1) (On-line)".

Refer to ["4-2. Standalone version](#page-20-0) (Email application)", if you can not return online.

#### ② Installation of IJCAD

Refer to" 2. New Program Installation".

#### ③ New License Registration

IJCAD Mechanical 2015 or later products can be online authenticated. Refer to ["3-1. Standalone version](#page-10-0) (Online)".

Refer to ["3-2. Standalone version](#page-12-0) (Email application)" If you can not return online.

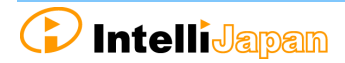

# 8-2. USB Version

You can update the license version of the current USB key in use by the following procedure.

With the updated USB license, it is possible to use not only this product but also the previous version of IJCAD Mechanical.

(Please use licenses within the range licensed from Intelli Japan)

※ When updating the USB key, note to use the serial key which is not used for the update application. It is not possible to apply for multiple USB keys using the same serial key.

#### ① Insert USB Key

Please prepare the USB key of your IJCAD. Insert the USB key into the USB drive of your computer. ※ When the USB is loaded correctly, the part behind the USB glows red.

#### ② Launch IJCAD\_UsbUpdater.exe

Launch "IJCAD\_UsbUpdater.exe" by the following procedure.

For Windows7

 $[Start] \rightarrow [All programs] \rightarrow [IJCAD \textit{Mechanical 2019 32bit/64bit version}] \rightarrow$ Select [IJCAD\_UsbUpdater.exe]

For Windows8.1

 $[Start] \rightarrow [All programs \bigcirc] \rightarrow [IJCAD Mechanical 2019 32bit/64bit version]$  $\rightarrow$ select [IJCAD\_UsbUpdater.exe]

For Windows10

 $[Start] \rightarrow [IJCAD$  Mechanical 2019 32bit/64bit version]

 $\rightarrow$ Select [IJCAD UsbUpdater.exe]

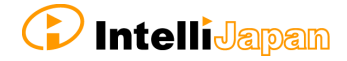

## ③ Confirmation of USB Information

[*IJCAD UsbUpdater*] dialog opens.

Check if the USB key version or grade is correct, in [USB Information].

※If license information is not displayed, click [*Reload*] and load the USB key information.

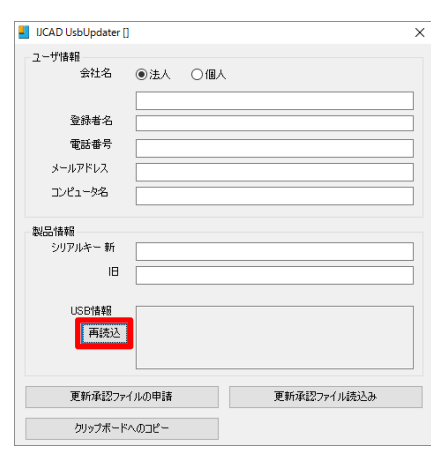

#### ④ Input Requirements

Enter *[User information] & [Product* information].

Please enter the serial key to *"New Serial* Key' The serial key is described in the PDF file attached to the email sent from Intelli Japan when delivery.

We will send an update approval file to the address entered in the email address field, so please enter the email address that you can receive the file.

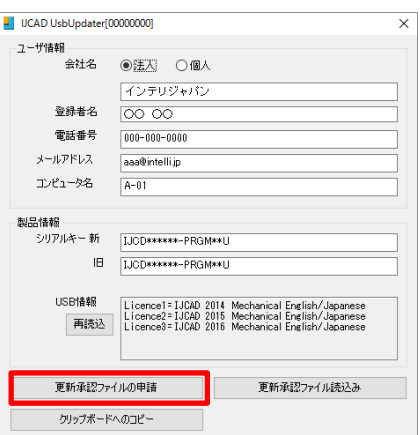

When input of all items is completed, click  $[App/y$  for update approval file button.

If you can not send email from your computer, please proceed to step ⑥.

#### ⑤ Send Application email (Automatic)

The email form will launch.

Do not change the content of the text, and just send it.

Please wait for a reply from Intelli Japan after closing the dialogue, unplugging the USB key after applying.

※It may take 2 ~ 3 business days depending on the situation to issue approval file.

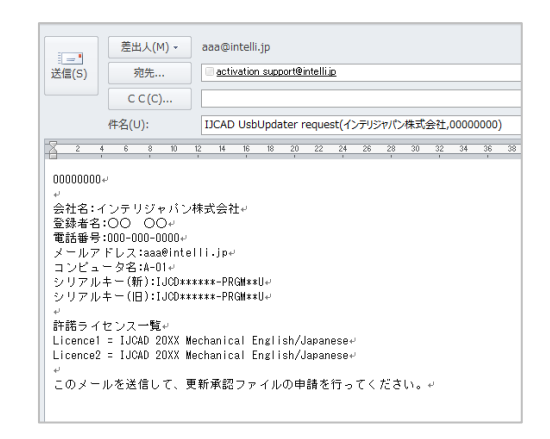

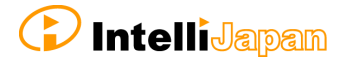

#### ⑥ Send Application email (Manual)

If you can not send email from the computer that executed [IJCAD\_UsbUpdater.exe], click [Copy to clipboard].

Please paste it in a notepad etc. and send it by the following format from the computer that can send email.

・Send to:activation\_support@intelli.jp ・Subject:IJCAD UsbUpdater request ・Text :(Paste from clipboard)

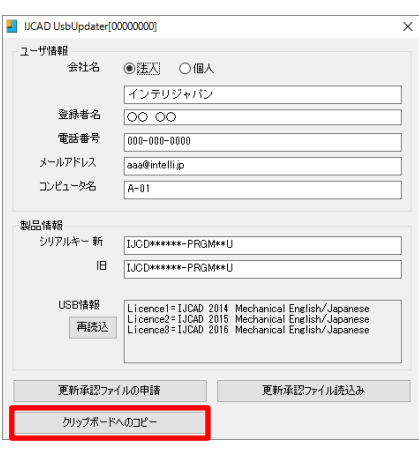

#### ⑦ Receive Update Approval File

The update approval file will be delivered from Intelli Japan. [\(activation\\_support@intelli.jp\)](mailto:activation_support@intelli.jp)

This update approval file is with a file name of 8 digits, extension [LIV].

# ⑧ Load Update Approval File

Start [IJCAD\_UsbUpdater.exe] with USB key inserted again.

Click [Refresh Approval File Read] button.

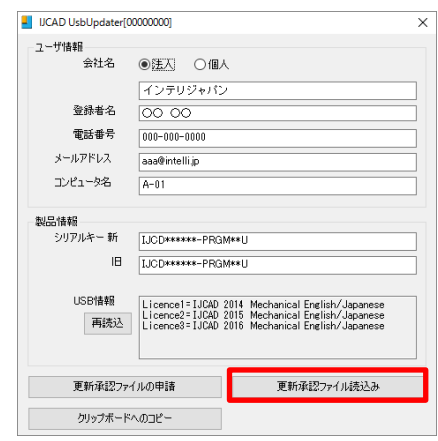

The [Open] dialog will be launched.

Please select the update approval file received by email and click  $[Open]$  button.

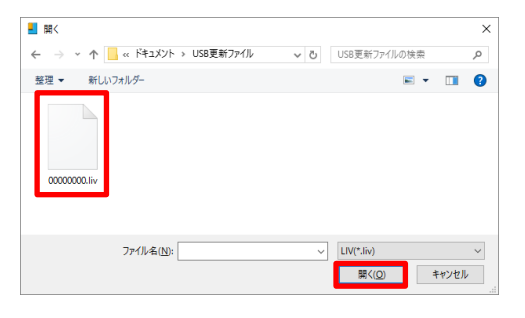

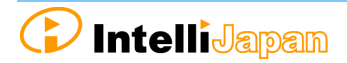

Here, please confirm that the 8 digit number displayed at the top of the [IJCAD\_UsbUpdater] dialog has the same name of the file received by email. (If the number is different, you may be confused with a different USB key from application.)

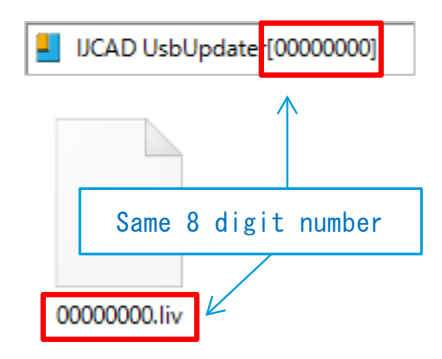

# ⑨ Update Finish

When the license information is updated, a completion message will be displayed, then click  $[OK]$  button.

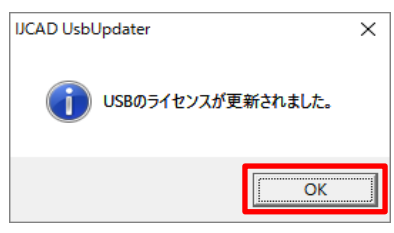

#### ⑩ Reload

In the [*IJCAD\_UsbUpdater*] dialog, click III IICAD UshUndater[000000000] - J-J+ T情報<br>- ユーザ情報 - 会社名 ◎注入 ○個人<br>- イーコード - イーコード [Reload] button and check that [USB インテリジャパン Information] is updated. 登録者名  $\overline{\circ}$ **重迁垂号**  $\boxed{000 - 000 - 0000}$ メールアドレス aa@intelli.jp If it has been changed as follows, the コンピュータ名  $A-01$ subscription license update is completed. 製品情報 IB [UCD\*\*\*\*\*\*-PRGM\*\*U **USB情報** Licence1=IJCAD 2014 Mechanical English/Japanese<br>Licence2=IJCAD 2015 Mechanical English/Japanese<br>Licence3=IJCAD 2015 Mechanical English/Japanese<br>Licence4=IJCAD 2017 Mechanical English/Japanese <br>本記ファイルの申請 更新承認ファイル読込み -<br>ップボードへのコピー In case for IJCAD Mechanical 2019 License: Licence1 = IJCAD 2015 Mechanical English/Japanese Licence2 = IJCAD 2016 Mechanical English/Japanese Licence3 = IJCAD 2017 Mechanical English/Japanese Licence4 = IJCAD 2018 Mechanical English/Japanese Licence5 = IJCAD 2019 Mechanical English/Japanese

**D** IntelliJapan